### **REMARQUE**

- • La plupart des illustrations de ce *Guide d'installation rapide* représentent le modèle MFC-J690DW.
- Conservez tous les emballages d'origine et la boîte au cas où vous devriez réexpédier l'appareil.
- • **Vous devez acheter le câble d'interface adéquat pour l'interface que vous souhaitez utiliser. Un câble USB est fourni dans certains pays.**

### **Câble USB**

Nous vous recommandons d'utiliser un câble USB 2.0 (type A/B) dont la longueur ne dépasse pas 6 pieds (2 mètres).

#### **Câble Ethernet (réseau) (MFC-J895DW uniquement)**

Utilisez un câble à paire torsadée direct de catégorie 5 (ou plus) pour réseau Fast Ethernet 10BASE-T ou 100BASE-TX.

- • Vérifiez la qualité d'impression
- • Configurez les messages ACL par défaut de Brother
- Imprimez la page d'installation

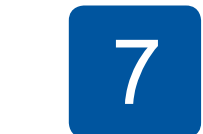

## 2 **Chargement de papier dans le bac à papier**

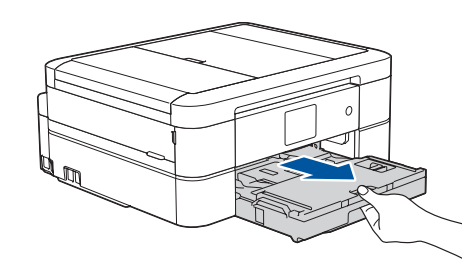

## 1 **Déballage de l'appareil et vérification des composants**

Les composants inclus dans la boîte peuvent varier selon votre pays. Retirez la bande adhésive de protection et le film qui recouvre l'appareil et l'écran tactile.

> • Jaune • Cyan • Magenta

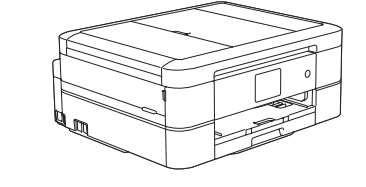

**brother** 

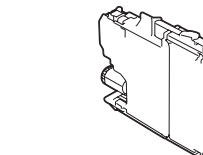

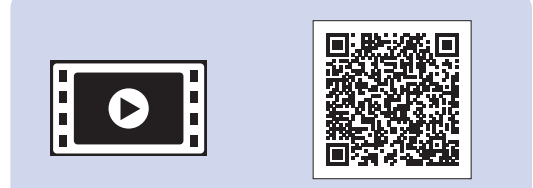

Suivez les instructions affichées sur l'écran tactile pour déballer et installer les cartouches d'encre. L'appareil prépare le circuit d'encre pour l'impression.

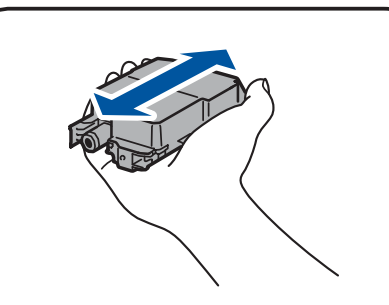

Lorsque l'appareil a terminé l'opération de nettoyage initial, suivez les instructions affichées sur l'écran tactile pour configurer les réglages de l'appareil.

### **REMARQUE**

Vous pouvez régler l'angle d'inclinaison du panneau de commande pour lire plus facilement l'écran tactile.

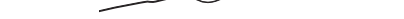

## Guide d'installation rapide

### **MFC-J690DW / MFC-J895DW**

Lisez en premier le *Guide de sécurité du produit*, puis lisez le présent *Guide d'installation rapide* pour connaître la procédure d'installation correcte.

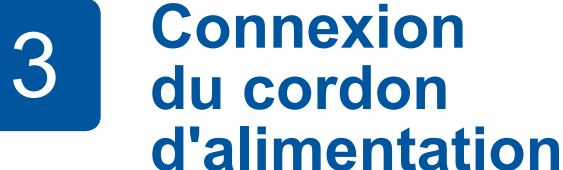

Les manuels les plus récents sont disponibles sur le Brother **P** Solutions Center (Centre de solutions Brother) : [support.brother.com/manuals](http://support.brother.com/manuals)

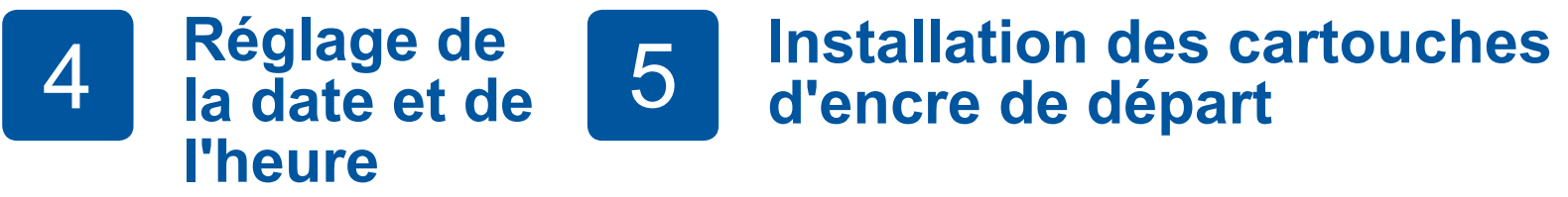

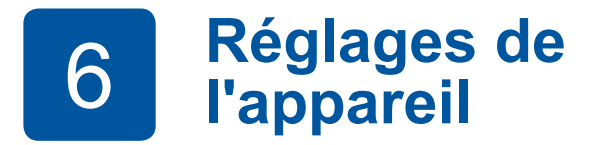

D01D63001-01 CAN-FRE Version C

**Cartouches d'encre de départ** • Noir

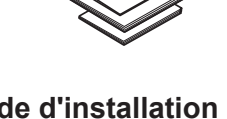

**Guide d'installation rapide Guide de sécurité du produit**

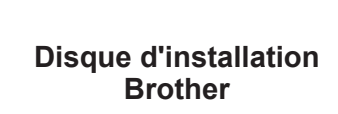

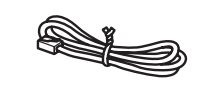

**Cordon téléphonique**

sortie **a.** Ventilez bien le papier puis replacez-le sortie  $\Omega$ . dans le bac. Ajustez les guides-papier.

volet du support papier **@** afin d'éviter toute chute des pages imprimées.

Retirez le support papier  $\bigcirc$  et dépliez le

Enregistrez votre nom et votre numéro de télécopieur afin que l'appareil les imprime sur toutes les pages des télécopies que vous envoyez.

- 1. Appuyez sur l' [Paramètres] > [Ts réglages] > [Réglage init.] > [Id station] > [Fax].
- **2.** Entrez votre numéro de télécopieur (20 chiffres au maximum) sur l'écran tactile, puis appuyez sur [OK].
- **3.** Appuyez sur [Nom].
- **4.** Entrez votre nom (20 caractères au maximum) sur l'écran tactile, puis appuyez sur [OK].
- **5.** Appuyez sur 1.

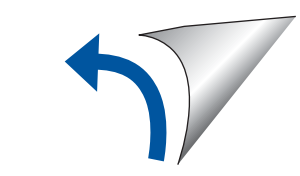

# 8 **Sélection de la langue de votre choix (si nécessaire)** 10 **Définition de l'identifiant**

- 1. Appuyez sur **i** [Settings (Paramètres)] > [All Settings (Ts réglages)] > [Initial Setup (Réglage init.)] > [Local Language (Langue locale)].
- **2.** Appuyez sur la langue souhaitée.
- **3.** Appuyez sur

## **de station**

Si vous ne comptez pas utiliser la fonctionnalité de télécopie de votre appareil, allez à l'étape **11** .

## 7 **Branchement du cordon téléphonique**

Si vous ne comptez pas utiliser la fonctionnalité de télécopie de votre appareil, allez à l'étape **8** . Pour plus d'information sur l'utilisation de la fonction de télécopie, consultez le *Guide de l'utilisateur en ligne*.

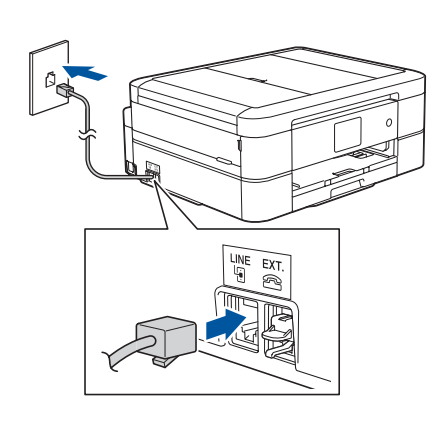

# 9 **Sélection du mode de réception approprié**

Si vous ne comptez pas utiliser la fonctionnalité de télécopie de votre appareil, allez à l'étape **11** .

- 1. Appuyez sur l' [Paramètres] > [Ts réglages] > [Fax] > [Réglage récep.] > [Mode Réception].
- **2.** Appuyez sur votre mode réponse préféré.
- **3.** Appuyez sur

Suivez les instructions affichées à l'écran tactile pour régler la date et l'heure.

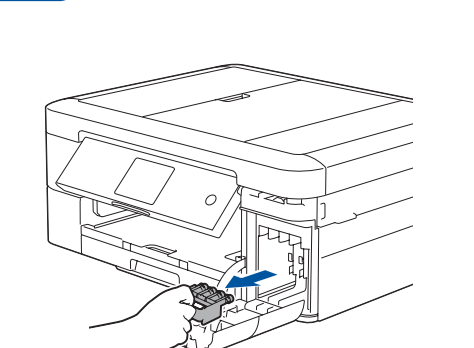

Secouez rapidement la cartouche d'encre **noire**

horizontalement 15 fois comme indiqué, avant de l'insérer dans l'appareil.

Ouvrez le couvercle des cartouches d'encre et retirez la pièce de protection orange de l'appareil.

### **REMARQUE**

Ne jetez pas l'élément de protection orange. Vous en aurez besoin lorsque vous devrez transporter l'appareil.

Ouvrez le couvercle du bac de

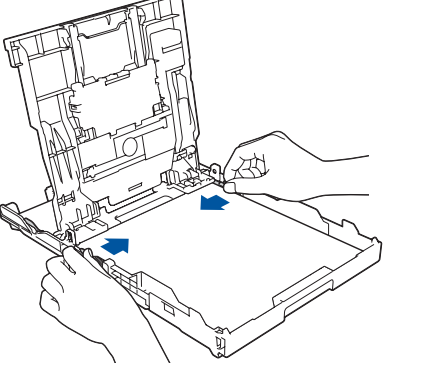

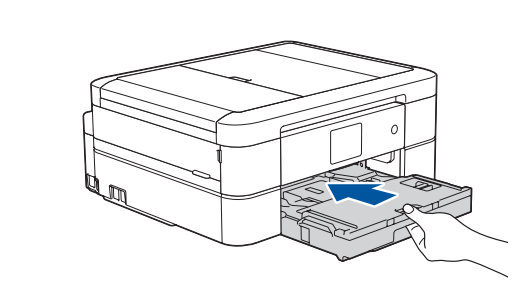

Fermez le couvercle du bac de sortie papier puis poussez lentement le bac jusqu'à ce qu'il se trouve entièrement dans l'appareil.

**REMARQUE**

Visionnez les vidéos de nos FAQ pour apprendre comment configurer votre appareil Brother. [support.brother.com/videos](http://support.brother.com/videos)

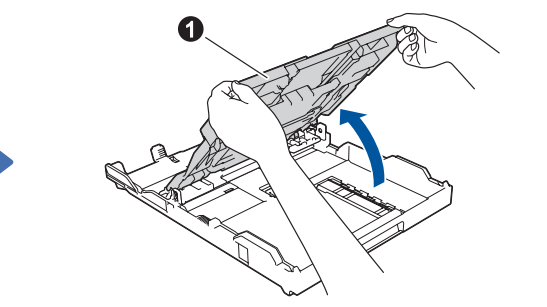

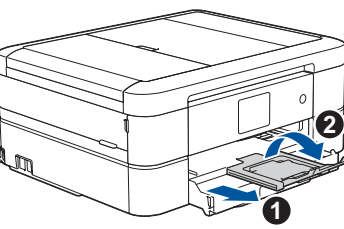

Pour les FAQ, le dépannage et pour télécharger des logiciels et des manuels, visitez <u>[support.brother.com](http://support.brother.com)</u>. Pour connaître les caractéristiques du produit, consultez le *Guide de l'utilisateur en ligne*.

## **Impression ou numérisation à l'aide de votre appareil mobile**

## 12 **Connexion de votre ordinateur**

éléchargemen

## 13 **Autre configuration sans fil**

Votre appareil mobile doit être connecté au même réseau sans fil que votre appareil Brother.

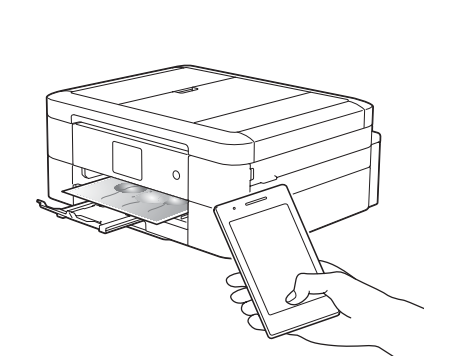

## Sélection du périphérique à connecter à votre appareil

Si vous ne parvenez pas à trouver cette information,

demandez à votre administrateur réseau ou au fabricant du

point d'accès/routeur sans fil.

Fonctionne avec **Apple AirPrint** 

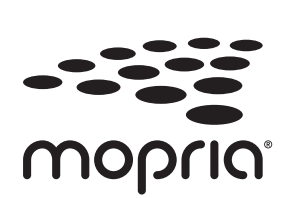

Si la configuration échoue, redémarrez votre appareil Brother et votre point d'accès/routeur sans fil, et répétez l'étape **13** .

Identifiez le SSID (nom du réseau) ainsi que la clé de réseau (mot de passe) sur votre routeur ou point d'accès sans fil et notez-les dans le tableau ci-dessous.

> Sélectionnez le SSID (nom du réseau) de votre point d'accès/routeur et entrez la clé de réseau (mot de passe).

Une fois la configuration de la connexion sans fil réussie, l'écran tactile affiche [Connecté].

Allez à **12** pour installer le logiciel.

Allez à **14** pour installer les applications.

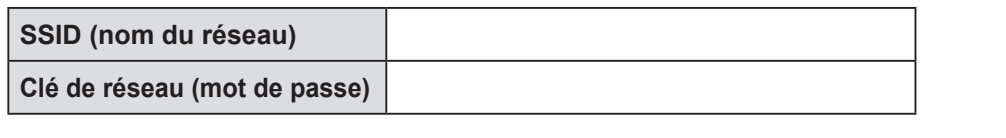

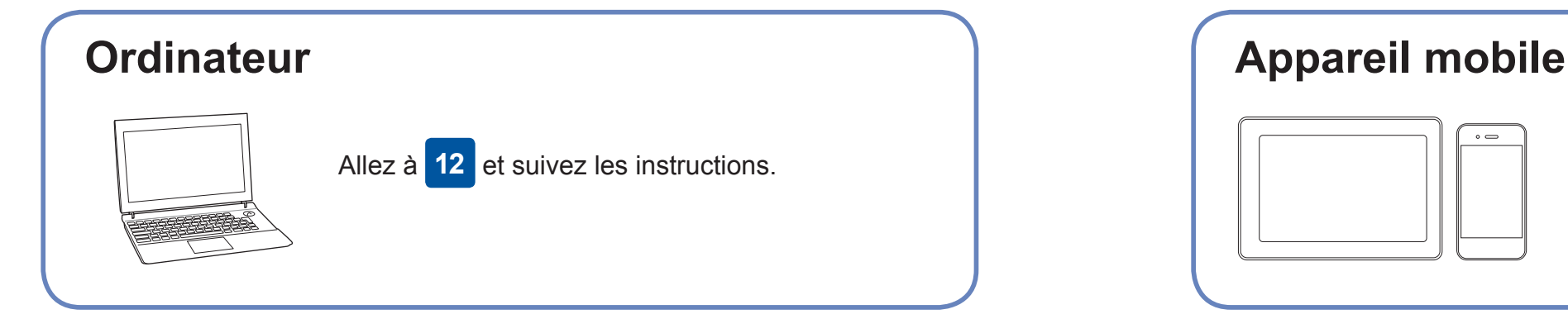

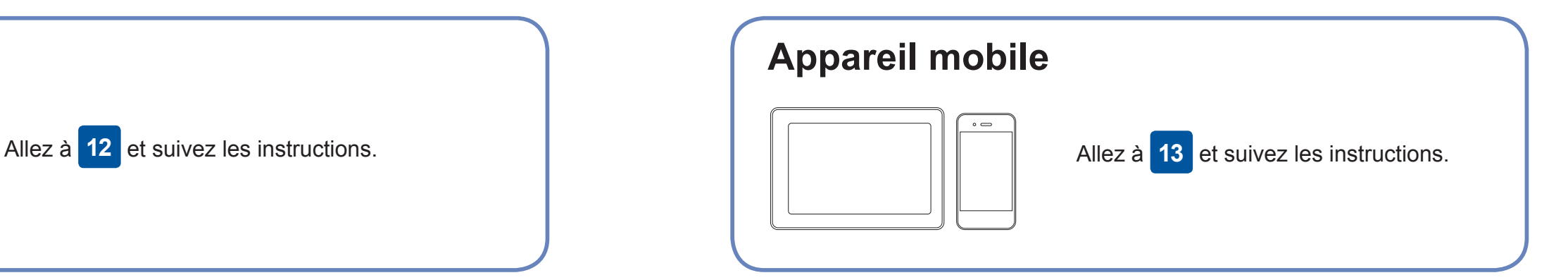

**Pour un ordinateur**

**Pour un appareil mobile**

**EE COO**<br>brother

### **Impossible de se connecter? Vérifiez ce qui suit :**

Brother met régulièrement à jour le microprogramme pour ajouter des

Pour rechercher le microprogramme le plus récent, visitez le site [support.](http://support.brother.com/up4)

fonctionnalités et appliquer des correctifs de bogues.

[brother.com/up4](http://support.brother.com/up4).

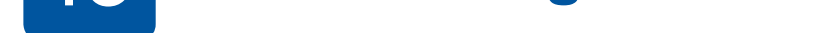

pouvez connecter votre périphérique et votre appareil directement. Pour obtenir une aide supplémentaire concernant le réseau sans fil, visitez le site [support.brother.com/wireless-support.](http://support.brother.com/wireless-support)

Brother SupportCenter est une application pour mobile qui fournit les dernières informations de prise en charge pour votre produit Brother.

AirPrint est disponible pour tous les appareils iOS compatibles, dont iPhone, iPad et iPod touch. Il n'est pas nécessaire de télécharger de logiciels pour pouvoir utiliser AirPrint. Pour plus d'information, consultez le *Guide de l'utilisateur en ligne*. **Applications en option Applications en option** 

Visitez l'App Store ou Google Play™ pour télécharger cette application.

Téléchargez et installez l'application Mopria<sup>®</sup> Print *l'utilisateur en ligne*. Service depuis Google Play™ à l'aide de votre appareil Android™.

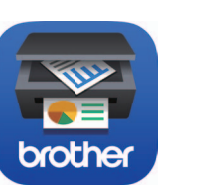

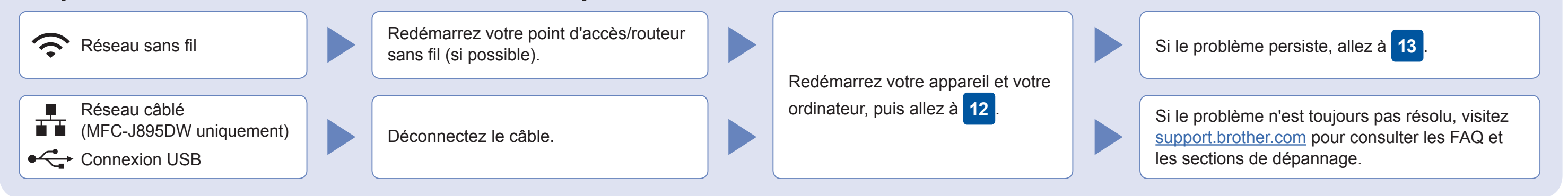

Allez à votre appareil, puis appuyez sur **WIFI** > [Assist config.] > [Oui].

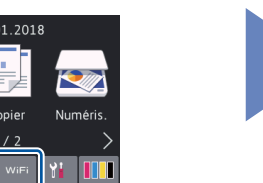

## Support sans fil supplémentaire : [support.brother.com/wireless-support](http://support.brother.com/wireless-support)

Insérez le disque d'installation dans votre lecteur de CD/DVD ou téléchargez le Package Pilote & Logiciel à partir de l'un des sites suivants :

Pour Windows® : [support.brother.com/windows](http://support.brother.com/windows) Pour Mac : [support.brother.com/mac](http://support.brother.com/mac)

Si vous utilisez un système d'exploitation distribué récemment sur votre ordinateur, visitez les sites cidessus pour obtenir des informations sur les mises à jour de pilote et de logiciel.

### **Suivez les instructions et invites à l'écran.**

Pour Windows® : Si l'écran Brother n'apparaît pas automatiquement, allez à **Ordinateur** (**Poste de travail**/**Ce PC**). Double-cliquez sur l'icône CD/DVD-ROM, puis doublecliquez sur **start.exe**.

Pour Mac : Pour que le pilote soit pleinement fonctionnel, nous vous recommandons de choisir le **pilote CUPS** lors de l'ajout d'une imprimante.

#### **Terminé**

Pour une connexion par réseau câblé\* et une connexion par USB : Localisez le bon port (en fonction du câble que vous utilisez) à l'intérieur de l'appareil comme indiqué.

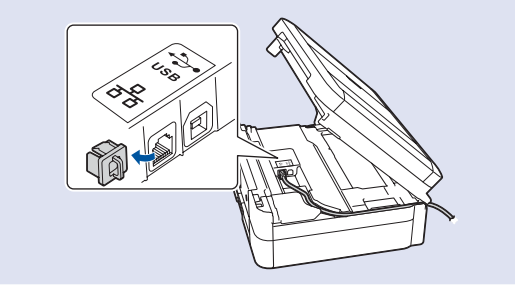

\*Uniquement pour le modèle MFC-J895DW

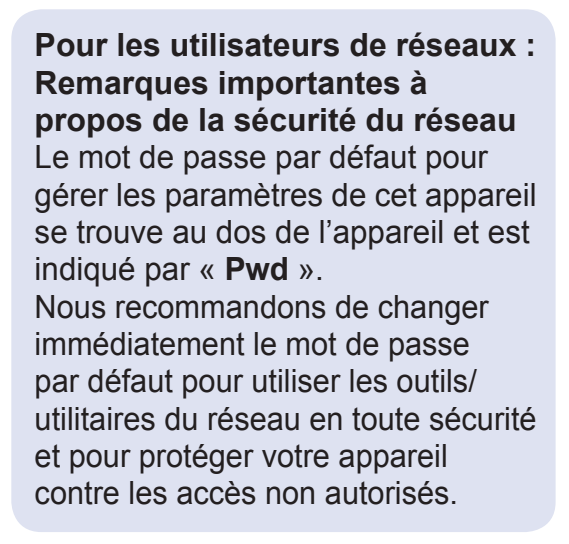

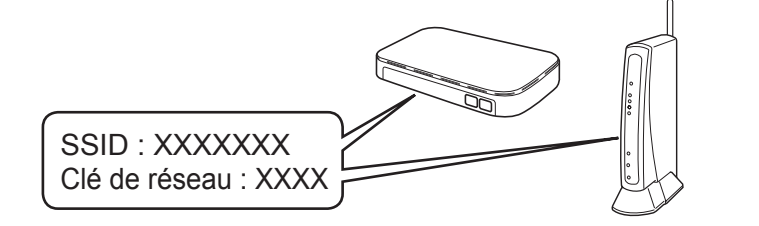

Vous pouvez imprimer et numériser sur votre appareil mobile en utilisant diverses applications. Pour des instructions, consultez le *Guide de* 

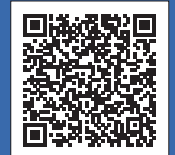

Téléchargez et installez notre application gratuite **Brother iPrint&Scan** depuis un magasin d'applications mobiles, par exemple App Store, Google Play™ ou Microsoft® Store à l'aide de votre appareil mobile.